# **Installazione Mercurio Android Versione 2018**

### **Contenuto del documento**

- **1. Aggiornamento da una versione di Mercurio Android precedente alla 2018**
- **2. Istruzioni per installare il programma**
- **3. Come utilizzare i profili strumenti creati con la versione precedente del programma**

## **1. Aggiornamento da una versione di Mercurio Android precedente alla 2018**

Se sul tablet è già stata installata una versione di Mercurio Android precedente alla 2018 è necessario disinstallarla.

Le operazioni da compiere sono:

Eseguire l'applicazione "Impostazioni" generali di Android

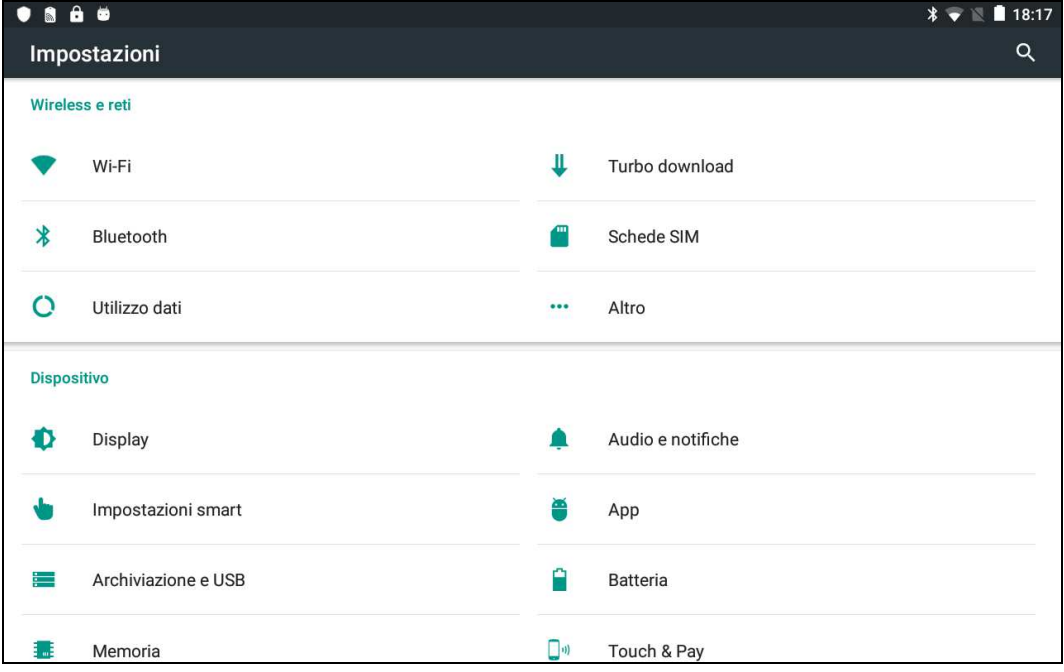

Nella finestra che compare premere la voce "Applicazioni" o "App"

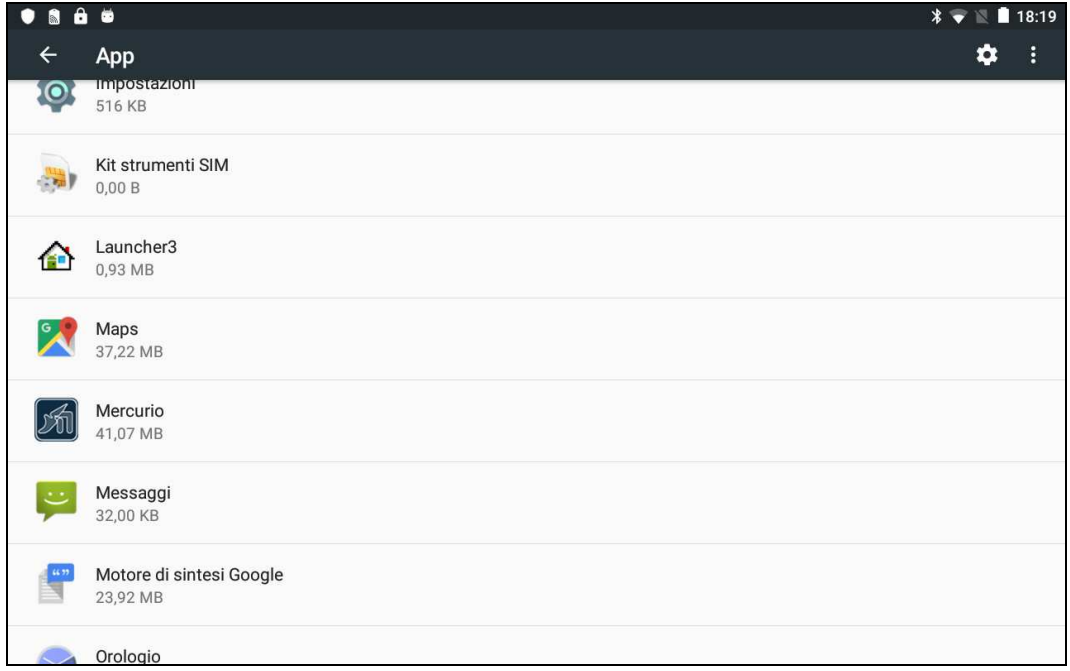

In questa nuova finestra selezionare l'applicazione "Mercurio"

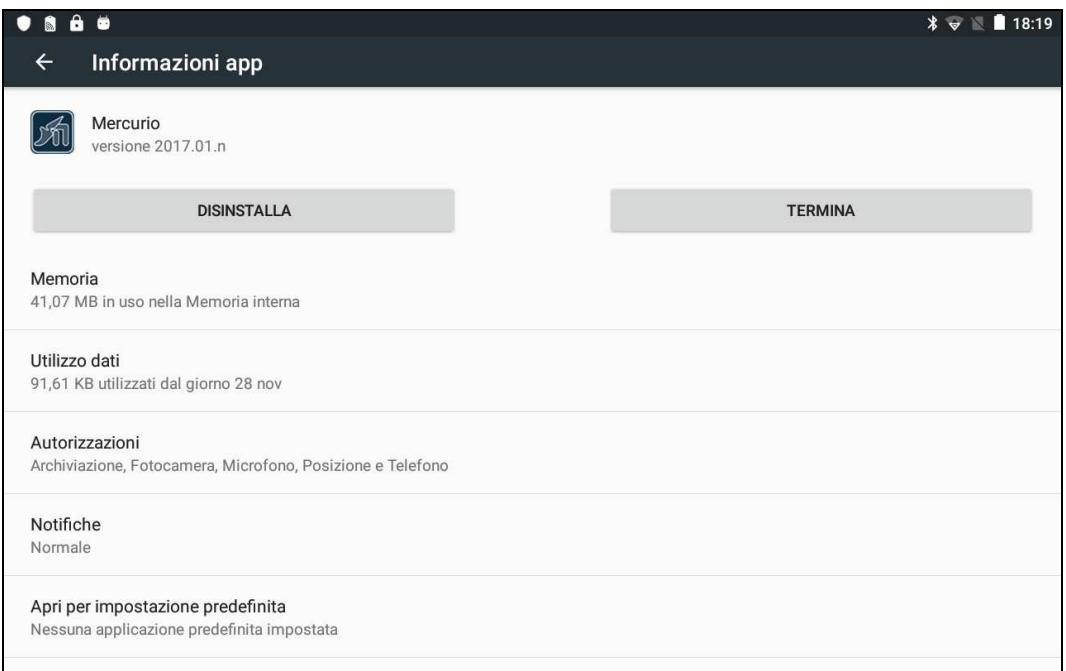

Premere ora il bottone "Disinstalla".

Confermare una eventuale richiesta di conferma, ma non confermare una eventuale richiesta di cancellazione della cartella Mercurio che alcuni tablet propongono.

La cancellazione della cartella Mercurio comporta la cancellazione dei profili memorizzati.

### **2. Istruzioni per installare la nuova versione del programma**

La nuova versione può essere scaricata a questo sito internet:

http://www.meridianaoffice.com/contenuti/mercurio/download-mercurio-aggiornamenti.html

Accedere quindi alla pagina "Versione Android".

Il file .APK può essere scaricato direttamente sul tablet oppure sul PC.

In quest'ultimo caso si consiglia di copiarlo su una "pennetta" USB e di inserire questa nell'apposito slot del tablet.

Va quindi avviata l'applicazione "Gestione file" o "File Manager" presente sul tablet.

Selezionare la cartella ove si trova il file .APK scaricato.

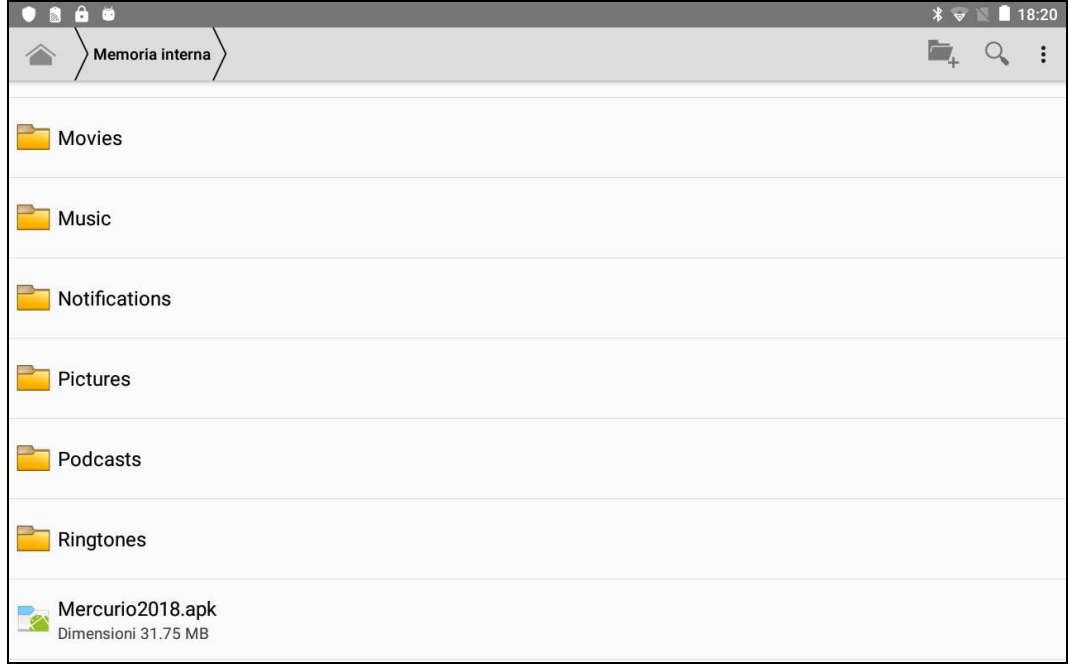

Effettuare un clic su questo file.

Confermare le successive richieste di installazione del programma.

Quindi lo si deve avviare.

Se vengano richiesti i codici di attivazione, la prima volta occorre inviare i codici prodotto all'Assistenza Meridiana.

## **3. Come utilizzare i profili strumenti creati con la versione precedente del programma**

Nella versione 2018 la cartella dove sono memorizzati i profili degli strumenti è differente rispetto alle versioni precedenti.

Nelle vecchie versioni i profili erano memorizzati nella cartella: **../Mercurio/MercurioCfg/Profili/Utente** 

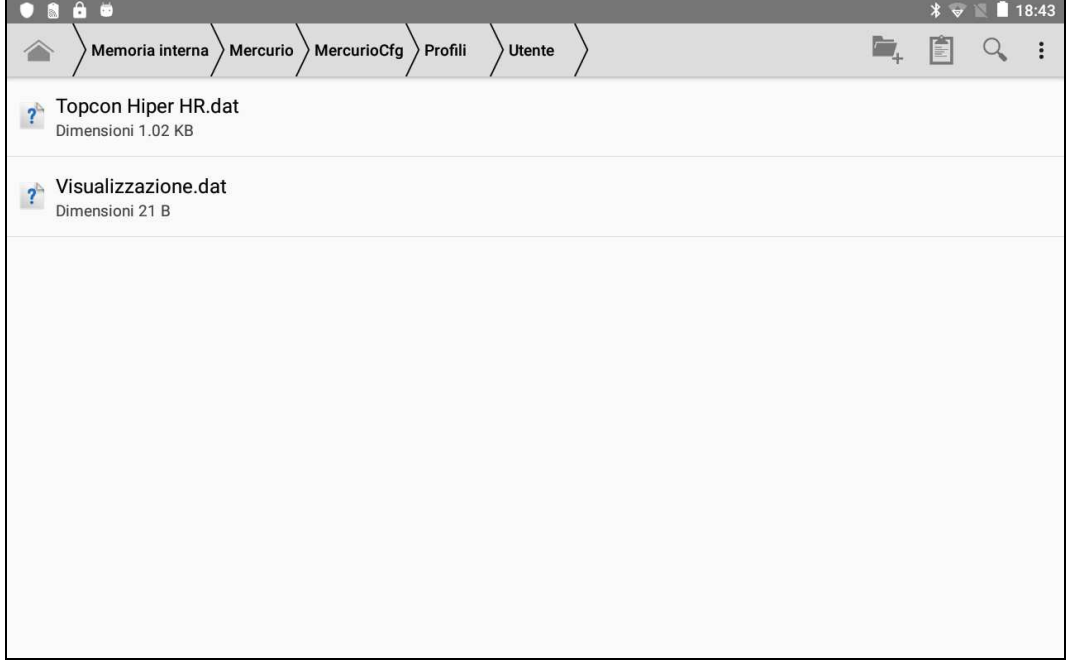

Nella versione 2018 i profili sono memorizzati in: **../Mercurio/Cfg/Profili/Utente** 

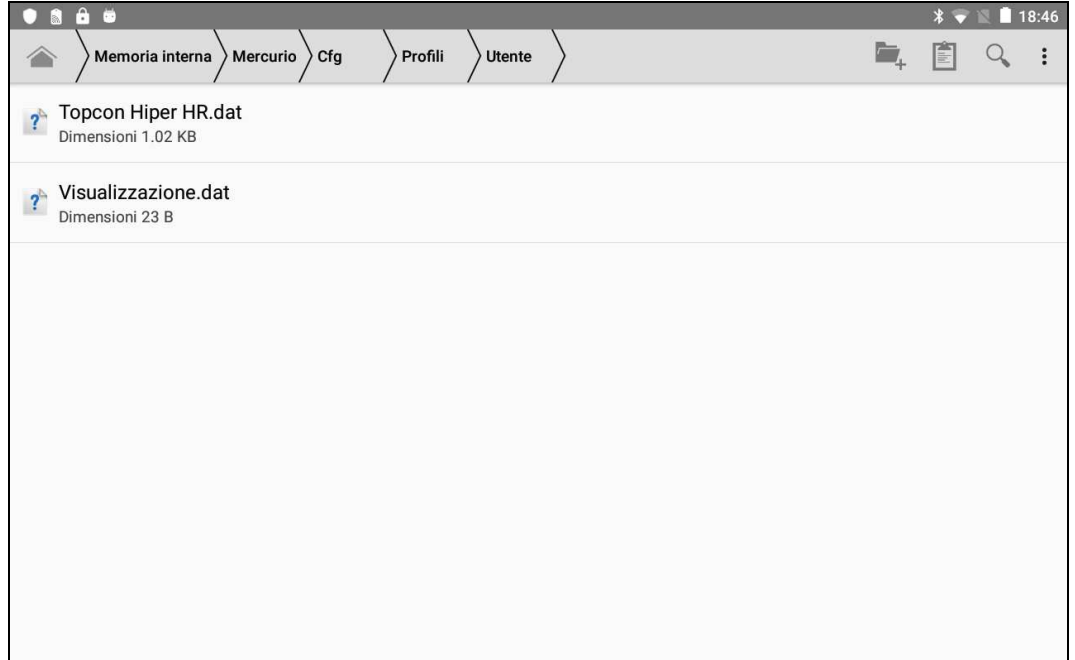

L'utente deve copiare per mezzo di "Gestione file" o "File Manager" i file .dat dalla vecchia cartella alla nuova affinché siano utilizzabili da Mercurio Android 2018.

Inoltre, nel caso che i suddetti profili contengano il nome utente e la password di accesso ad una rete di stazioni GNSS permanenti quali la NetGeo, occorre rieditarli inserendo nuovamente tali informazioni e confermando tutte le altre.